#### Bienvenue sur h-choc.com

Voici un petit manuel de prise en main du logiciel.

1-prix d'achat et création d'ingrédients

Avant de vous lancer dans la création ou le calcul de recettes, Je vous conseille d'ajouter vos prix d'achats d'ingrédients, au moins dans un premier temps, ceux que vous utilisez le plus (crème, sucres, beurres, chocolats, quelques purées de fruits…)

Pour ce faire, cliquez sur "ingredients"

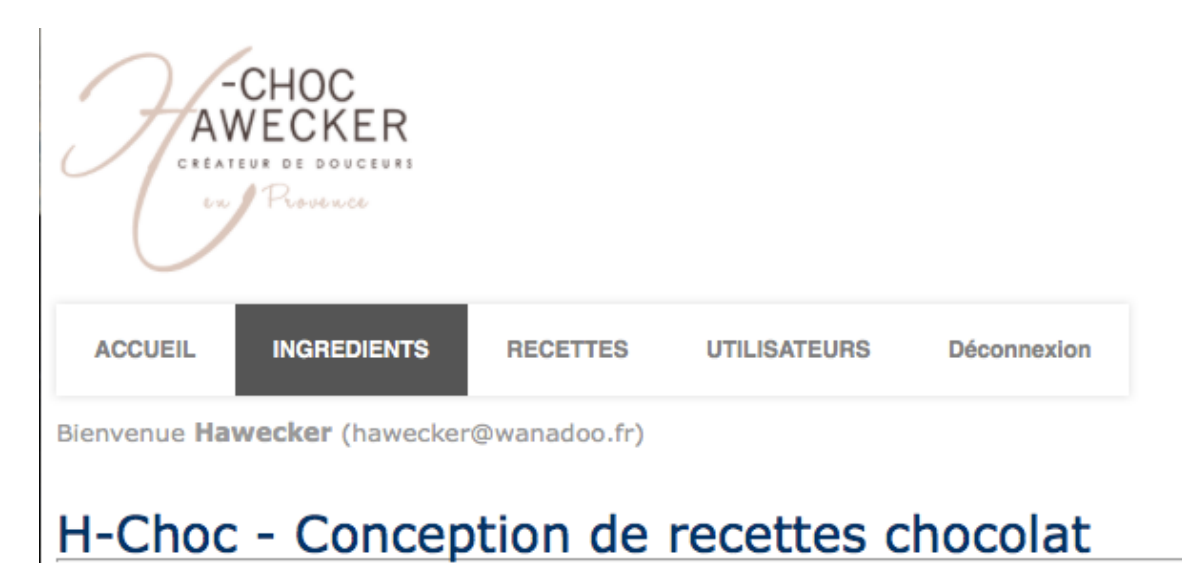

Faire une recherche de l'ingrédient en entrant son nom dans le moteur de recherche.

ici par exemple: "creme" puis cliquez sur "rechercher"

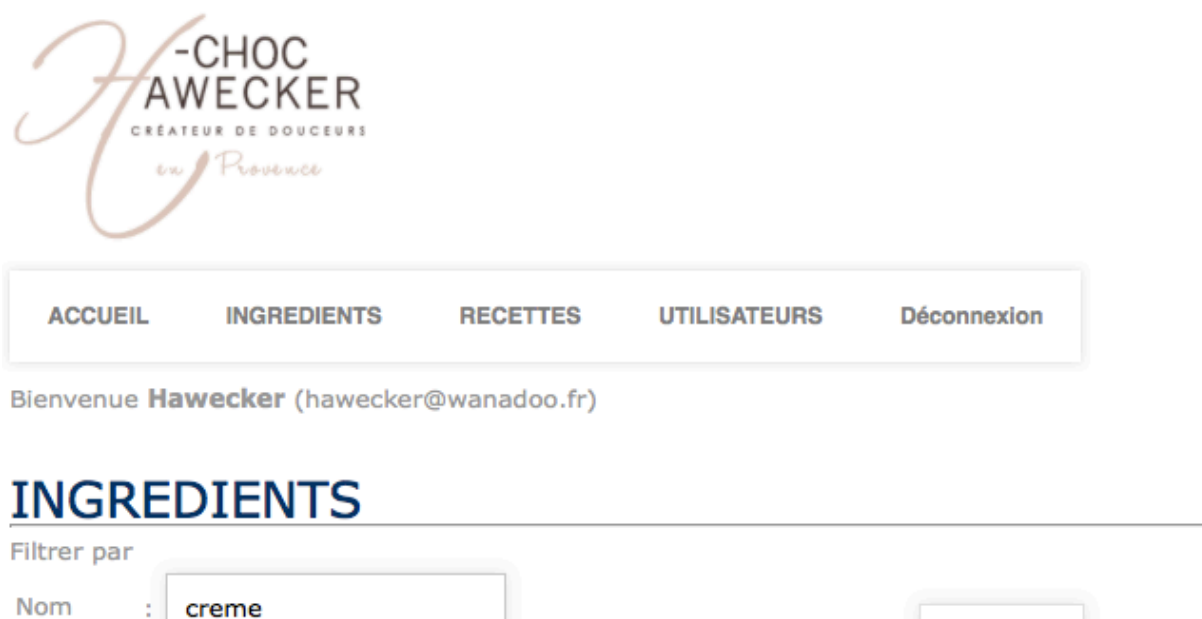

Vous pouvez également rechercher par categories, dans le cas present "produits laitiers".

Recherche

 $\div$ 

Vous aurez plusieurs choix de crèmes, cliquez sur l'icône "modifier" à côté de l'ingrédient:

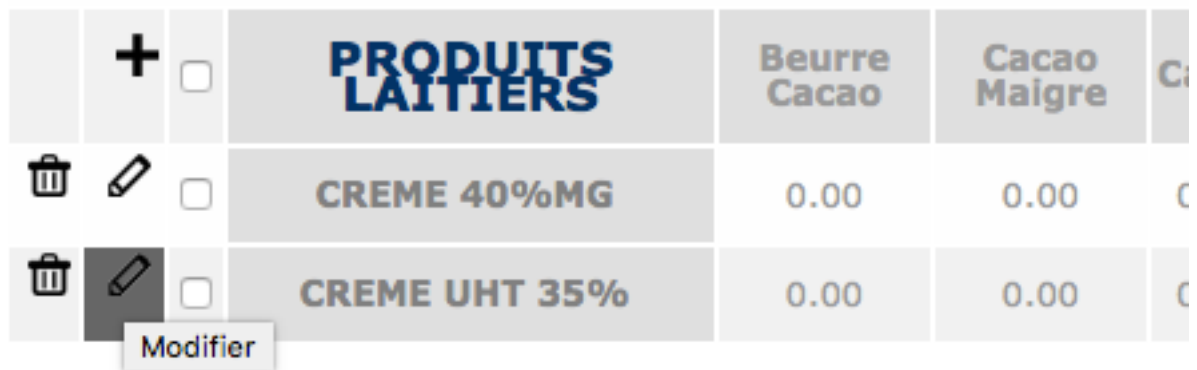

une nouvelle page va s'ouvrir où vous pourrez modifier le prix d'achat de l'ingrédient.

Une fois le prix entré, cliquez sur "modifier"

Catégorie :

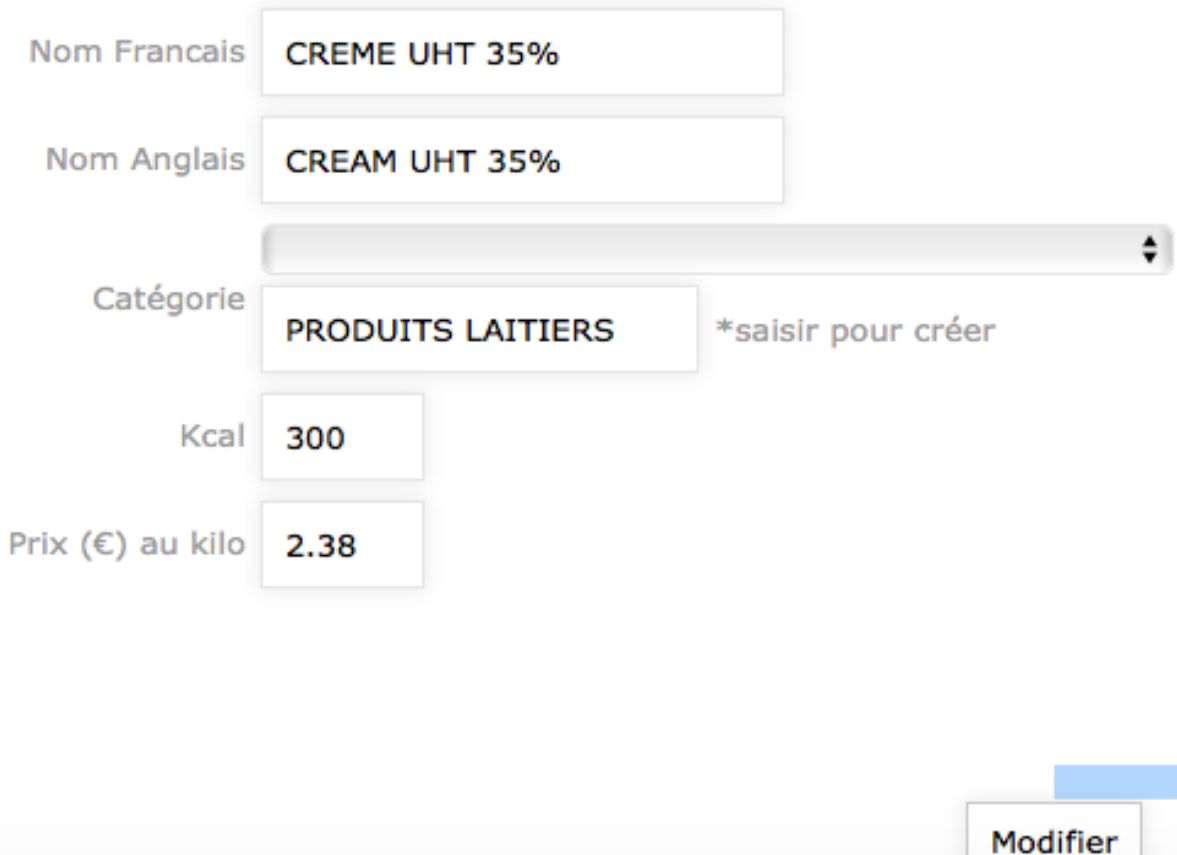

La base de données ingrédients est assez large, mais si vous ne trouvez pas l'ingrédient qui vous convient, vous pouvez facilement l'ajouter, pour cela, il vous faudra connaitre sa composition exacte.

Pour se faire,

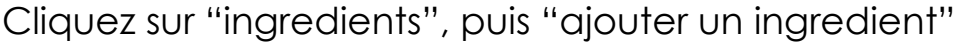

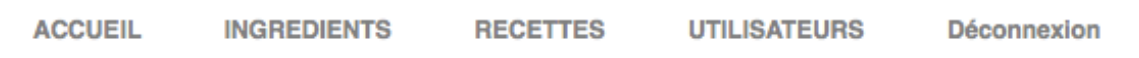

Bienvenue Hawecker (hawecker@wanadoo.fr)

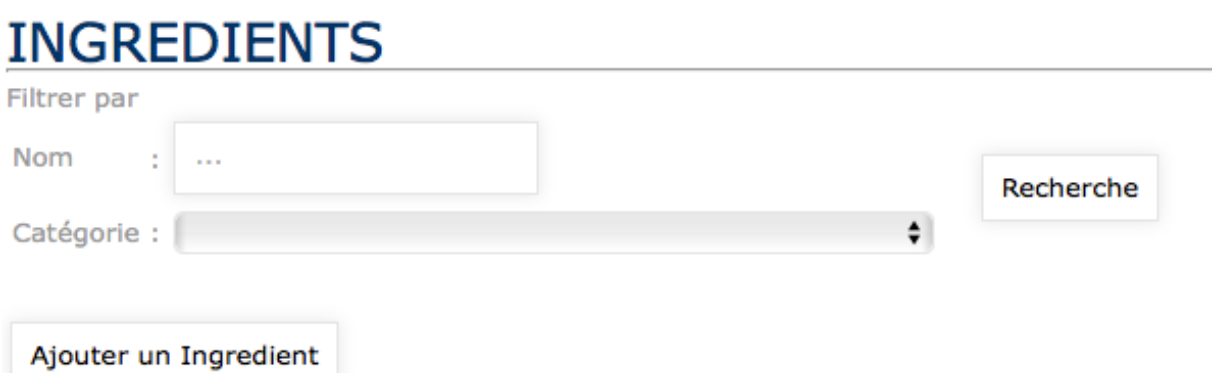

Une nouvelle page va s'ouvrir dans laquelle vous devrez remplir tous les champs et ensuite cliquer sur "ajouter"

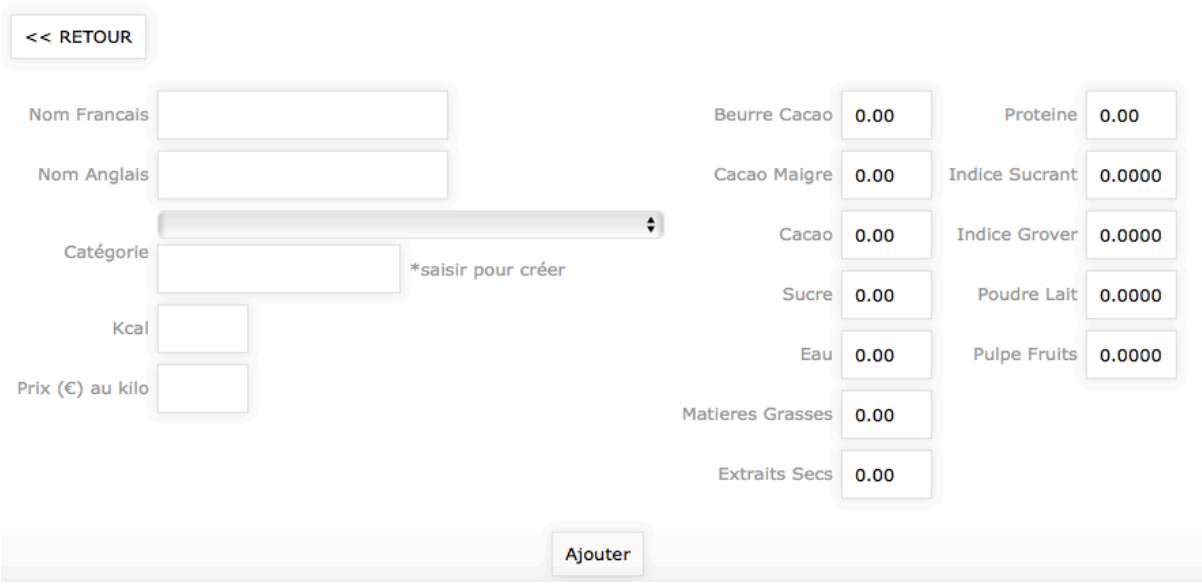

#### Ajouter un ingredient

#### 2- création de recettes

Avant de débuter, je vous conseille de travailler simultanément sur 2 pages internet, de manière à ce que si jamais vous vous trompez, c'est la dernière page sur laquelle vous cliquerez sur entrée qui sera sauvegardée.

Pour entrer une nouvelle recette, cliquez sur l'onglet "recettes"

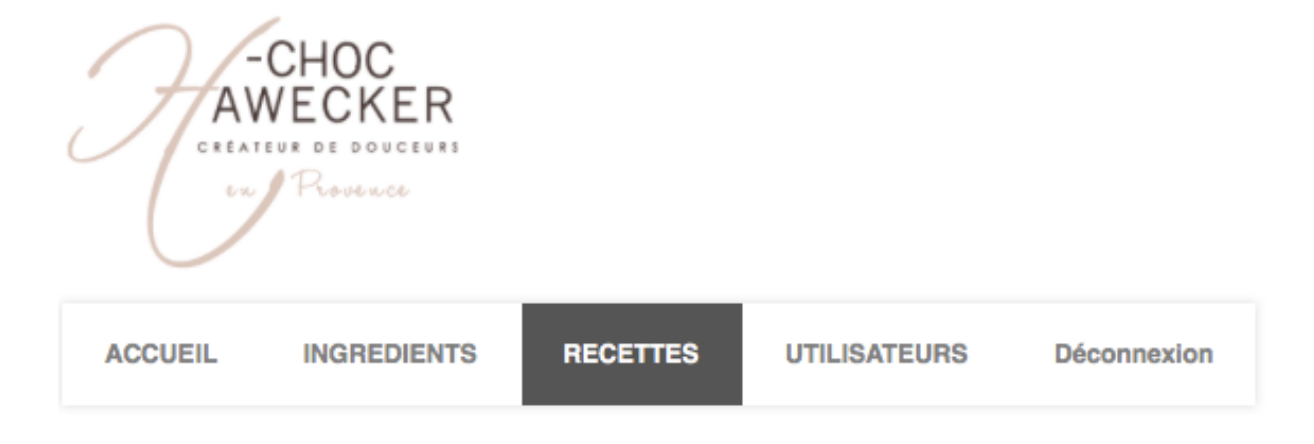

Puis sur "ajouter une recette"

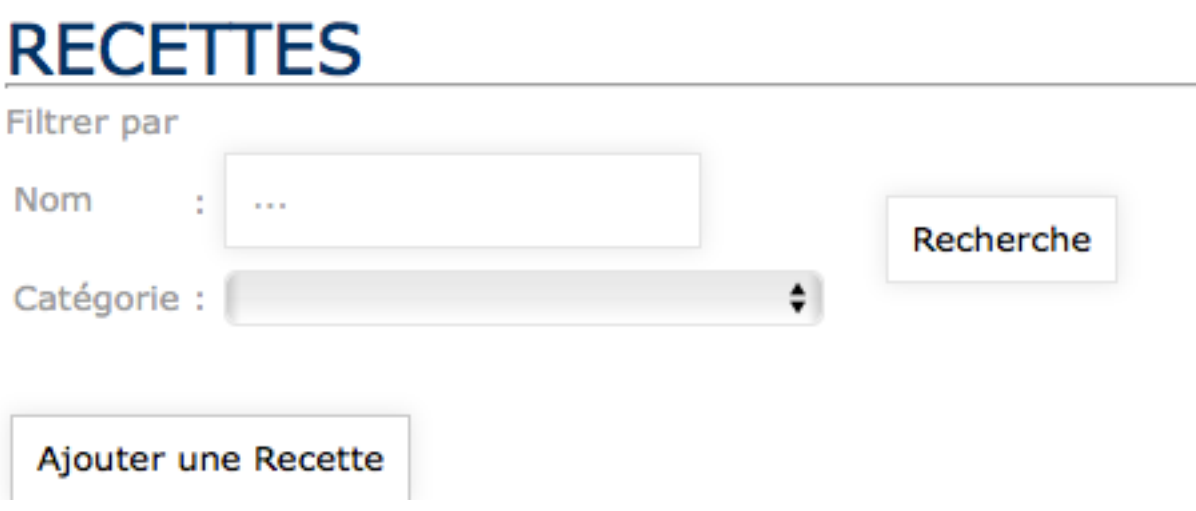

taper le nom de votre recette et cliquez sur "créer la recette":

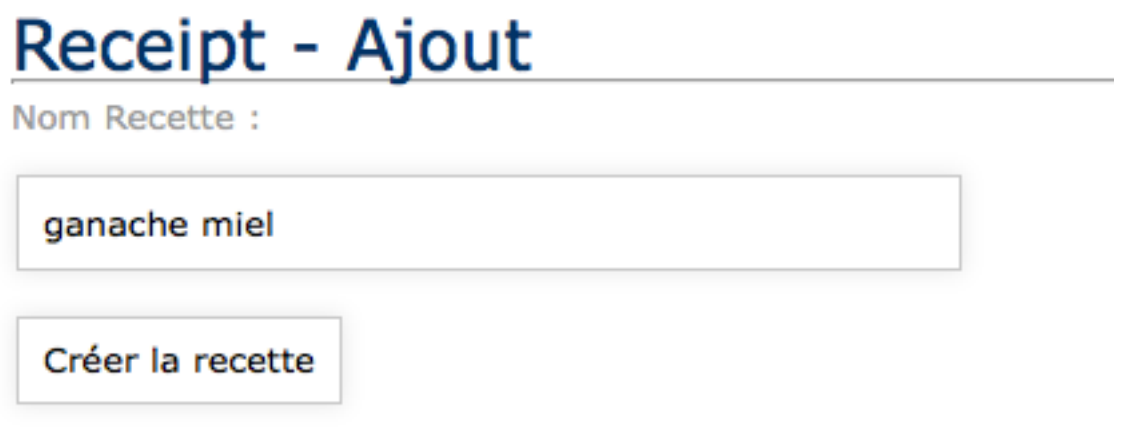

Une nouvelle page s'ouvre dans laquelle vous pouvez rentrer une catégorie pour votre recette (ganache à cadrer, ganache montée, biscuits, mousse de fruits …) afin de retrouver rapidement vos recettes.

Vous pouvez également remplir les consignes pour vos fiches de production.

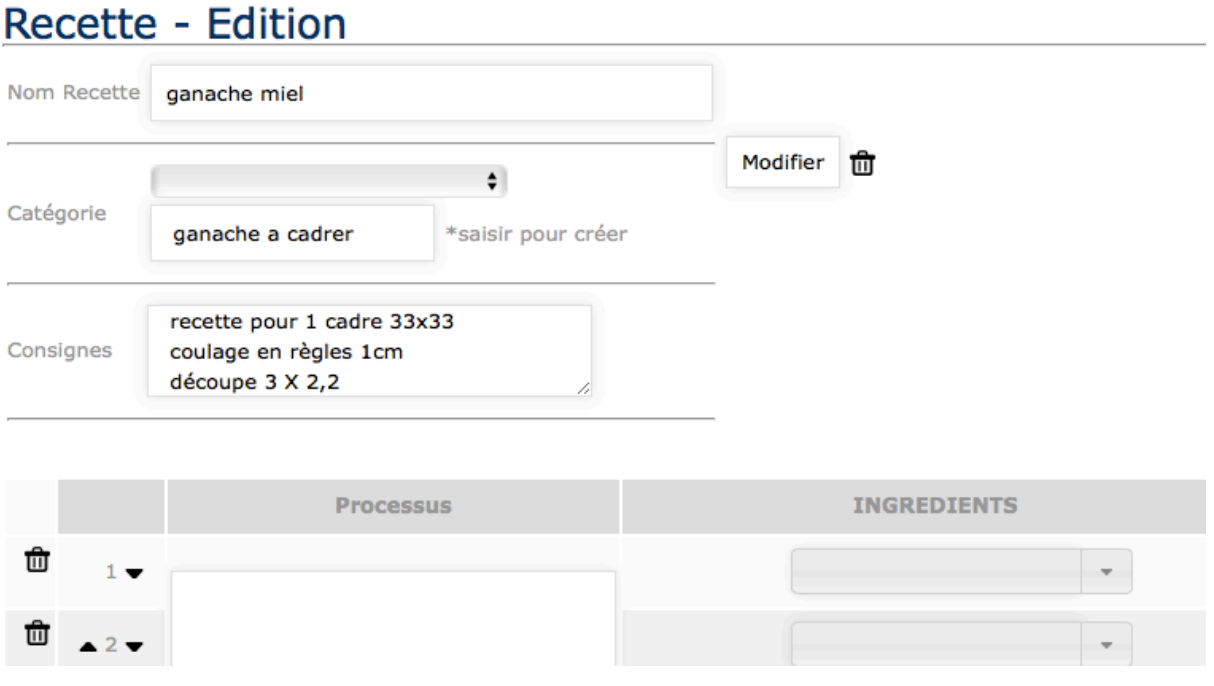

Cliquez ensuite sur "modifier" pour que les titres soient enregistrés.

Vous pouvez ensuite passer à la création de votre recette.

Pour cela, entrer grace au menu déroulant, les différents ingrédients et les quantitées souhaitées.

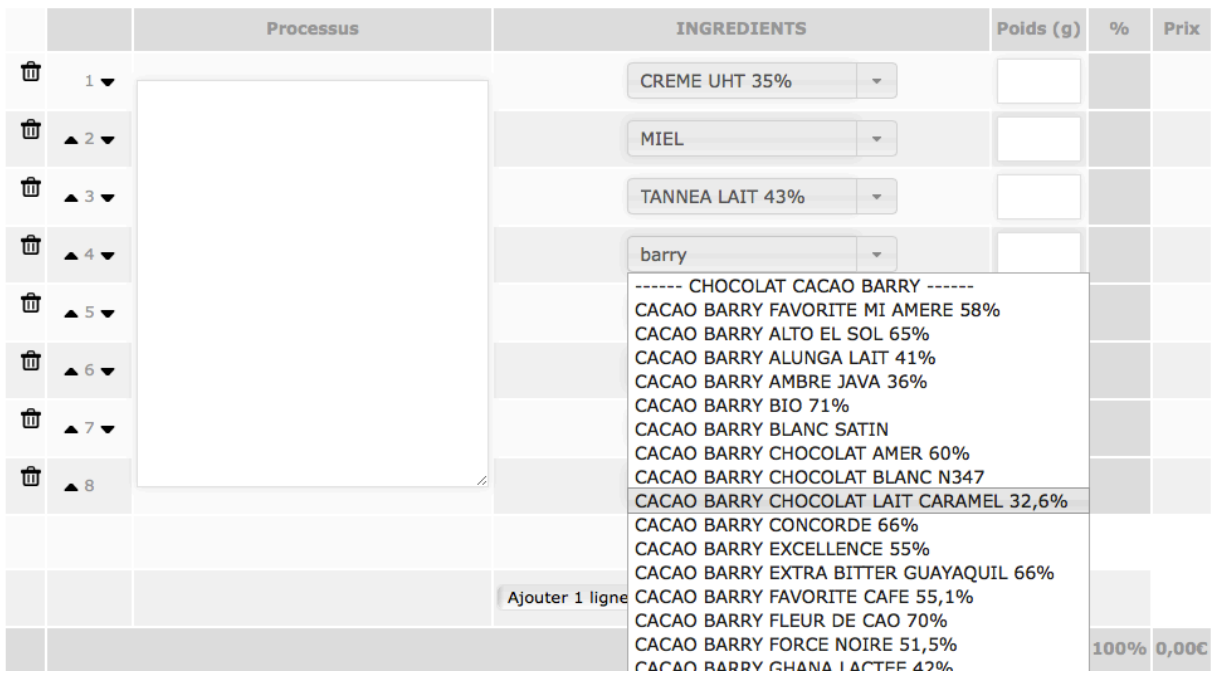

#### Entrez ensuite les poids

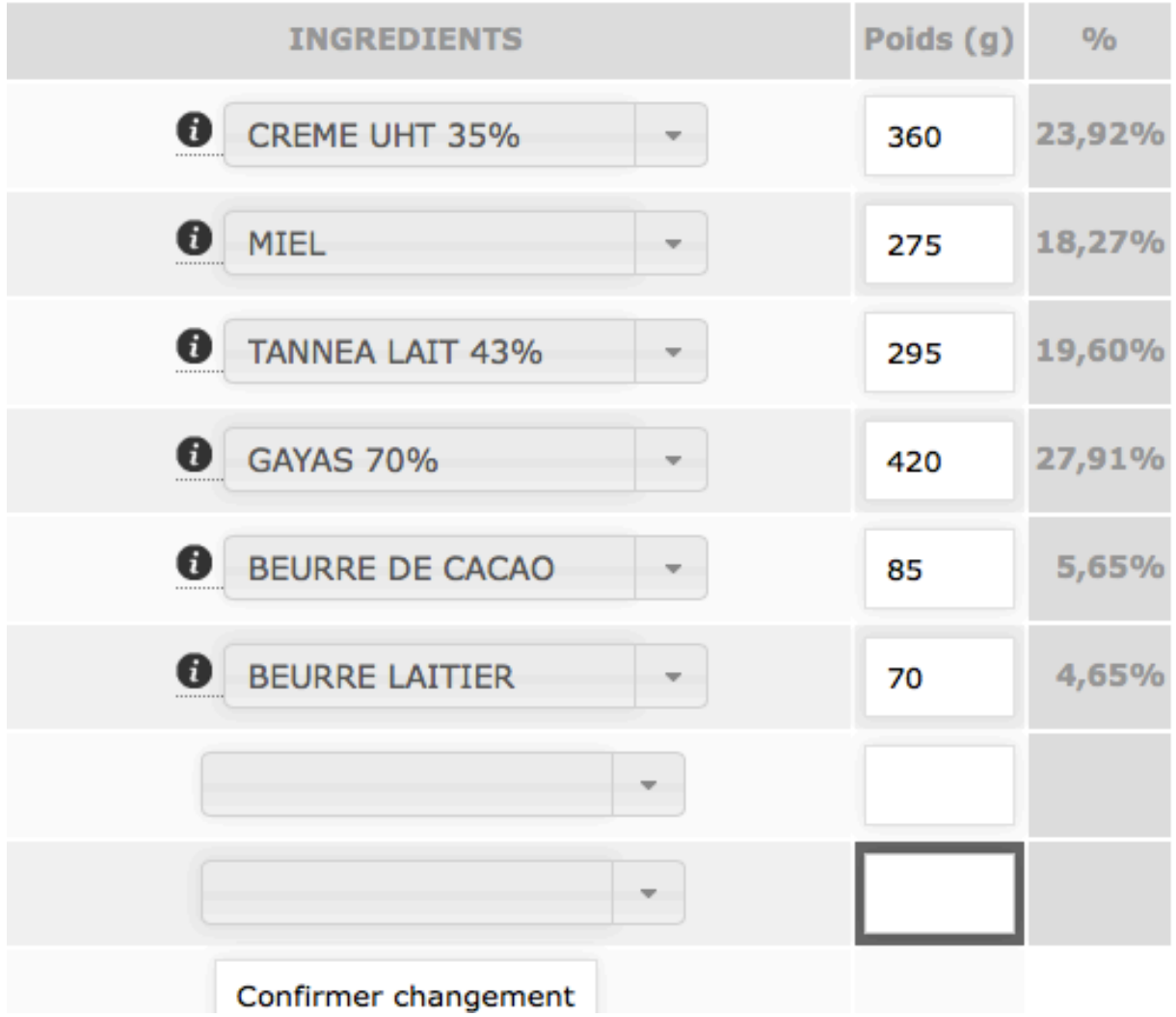

à chaque fois que vous cliquerez sur "entrée" lorsque vous inscivez un poids, la recette sera enregistrée.

Vérifiez ensuite grace aux aides technologiques que vos compositions soient à votre convenance en terme de texture, de conservation et de goût (matière sèche de cacao, sucre etc…)

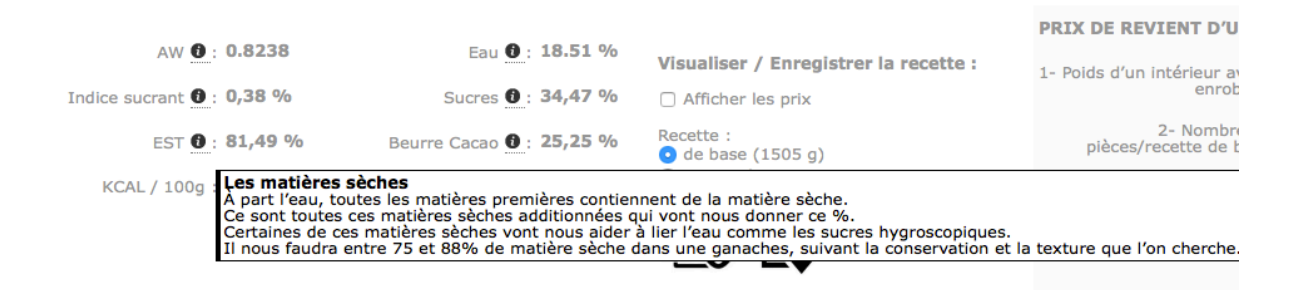

Vous pouvez ensuite calculer la recette suivant la quantité que vous voulez mettre en oeuvre.

Pour cela 2 solutions:

soit vous indiquez directement le poids que vous souhaitez dans la colonne "total" et appuyez sur "entrer" la recette se calculera automatiquement

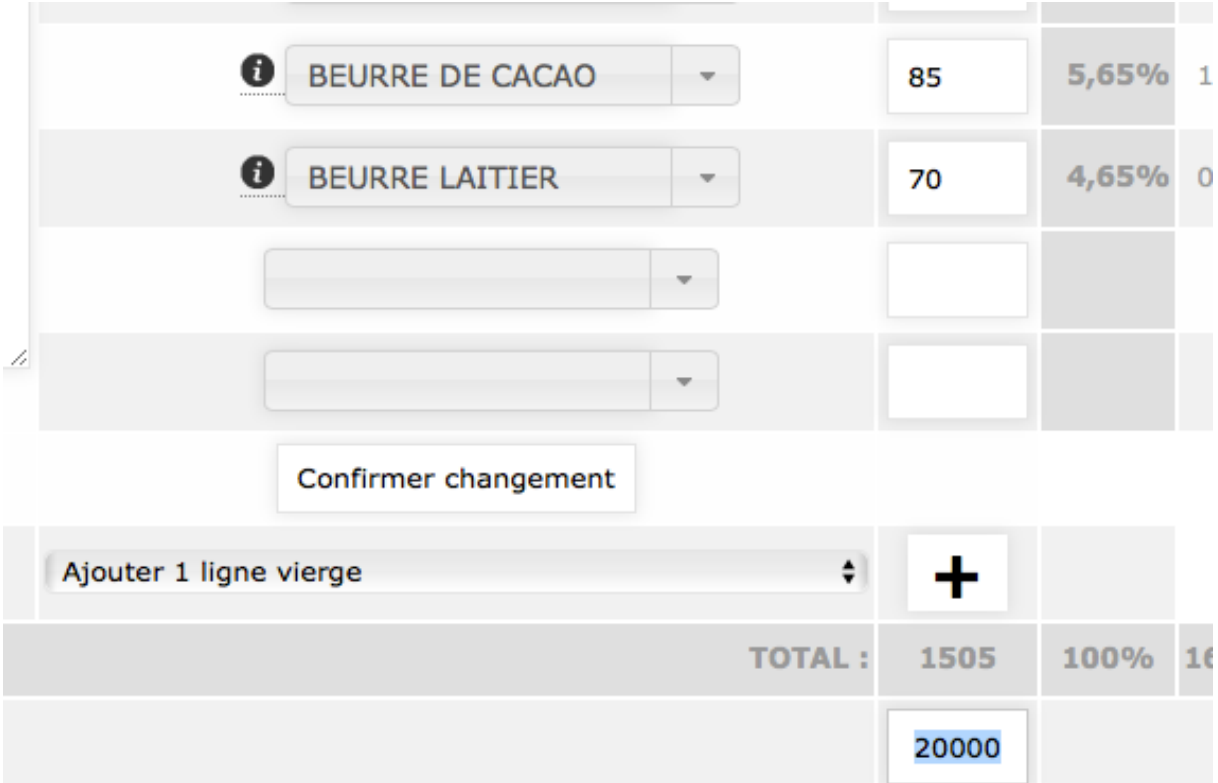

Soit si vous avez votre recette de base avec un poids établi, vous pouvez la multiplier pour avoir la quantité de production désirée

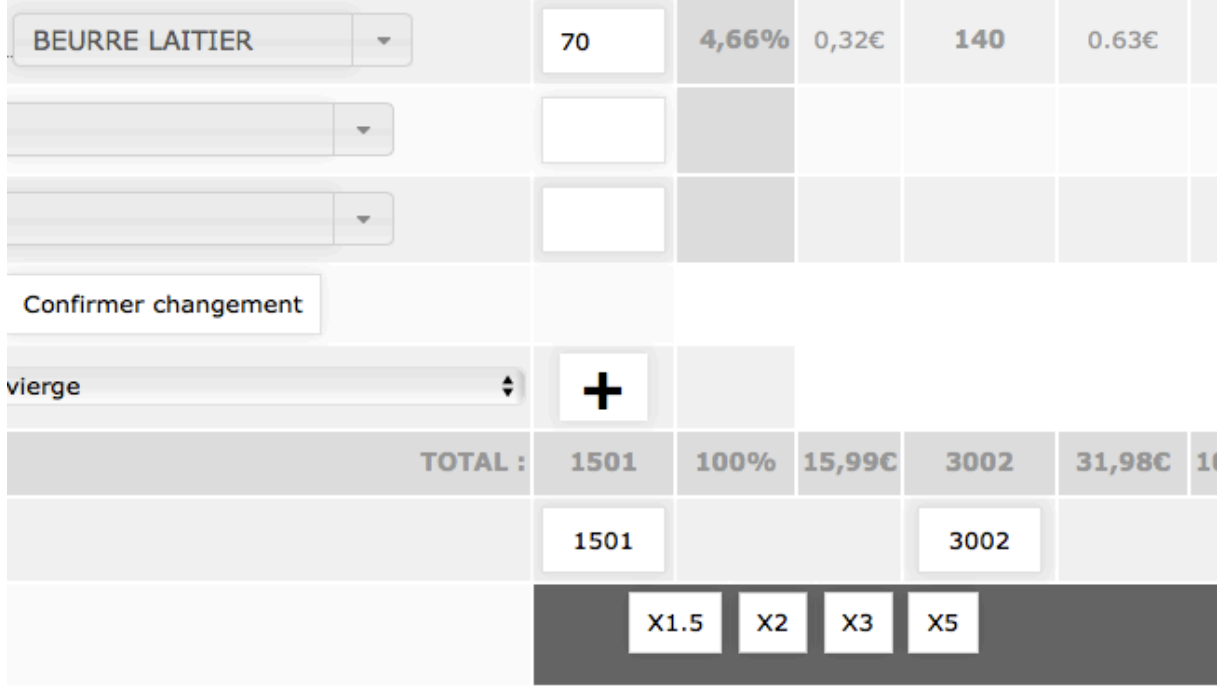

vous pouvez ensuite indiquer le process de fabrication,

soit en ecrivant directement dans la case, soit en faisant un copiécollé si vous avez déja des process sur d'autres supports externes.

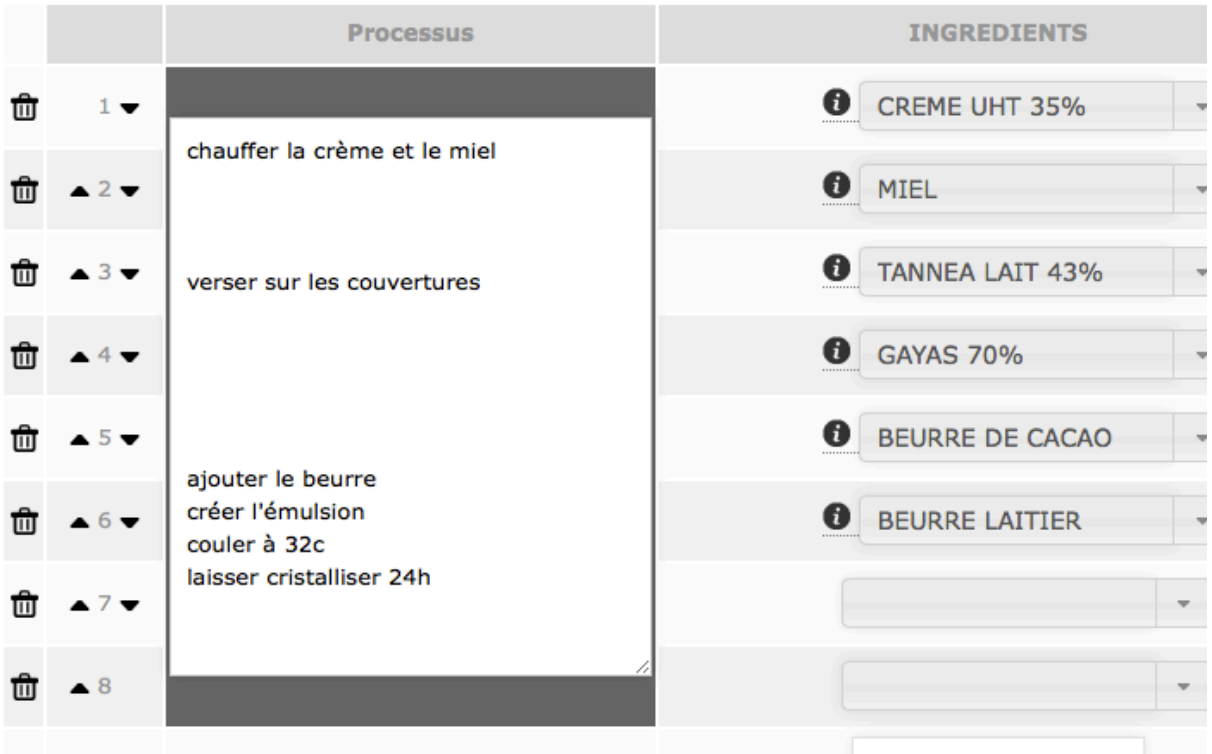

cliquez ensuite sur "valider le changement" pour sauvegarder.

3- prix de revient

vous avez plusieurs indications de prix de revient,

la première: le prix de revient de la masse au KG (dans la dernière colonne à droite)

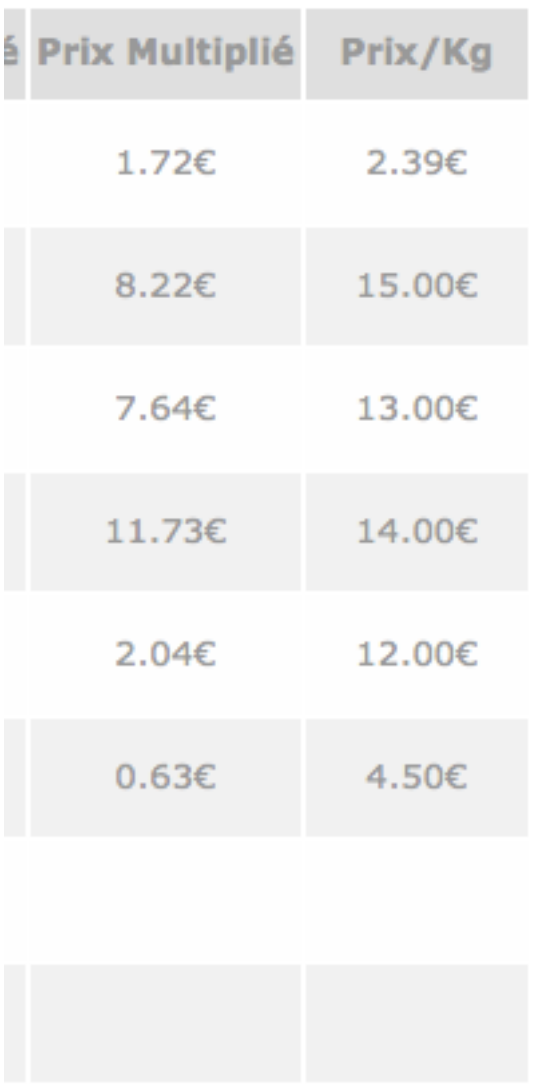

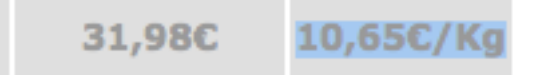

vous avez également le coût de la recette calculée à coté du total:

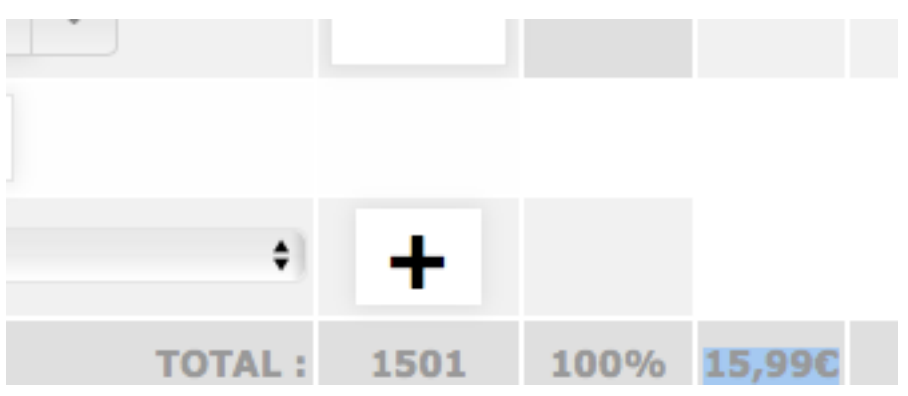

et enfin le prix de vos bonbons enrobés:

Pour cela, inscrivez le poids de vos interieurs à l'unité,

entrez la couverture d'enrobage que vous allez utiliser, et cliquez sur "entrée"

Vous aurez ainsi le prix de revient d'un bonbon enrobé, et en glissant sur l'information le prix détaillé de l'enrobage et du bonbon non enrobé, ainsi que le valeur nutritionelle du produit fini.

PRIX DE REVIENT D'UN BONBON CHOCOLAT

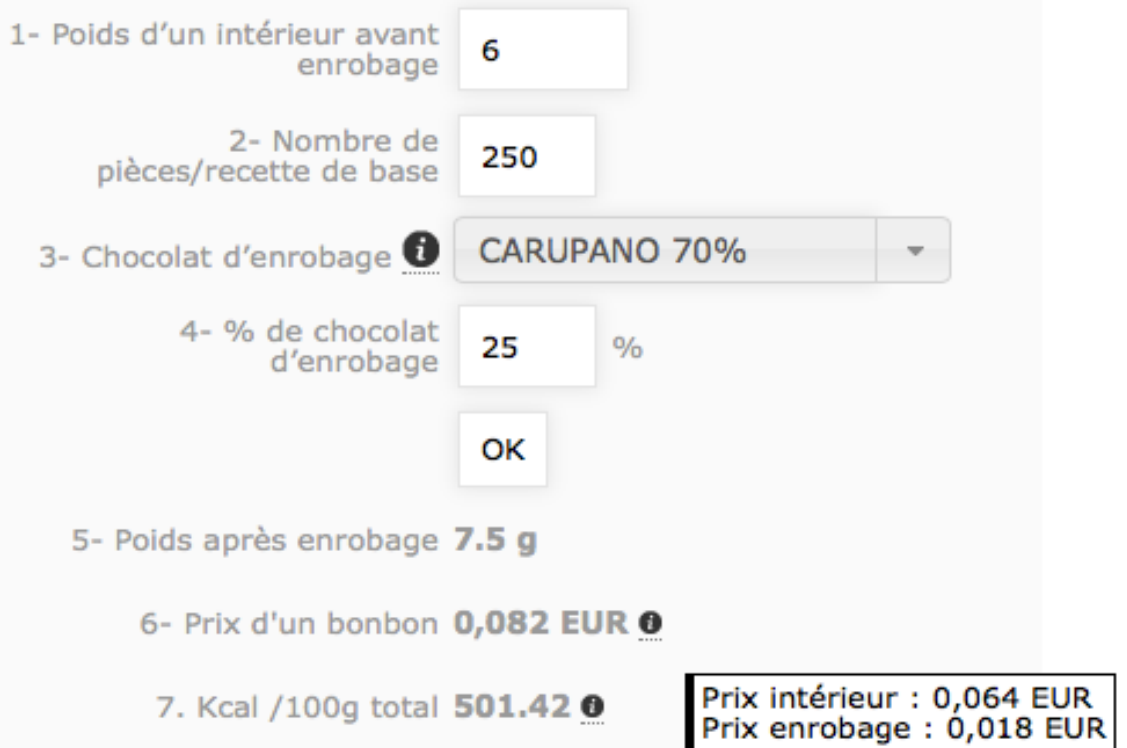

4- impression ou enregistrement de la recette

pour imprimer votre recette, choisissez si vous souhaitez la recette de base, ou multipliée, si vous voulez afficher les prix ou non, puis cliquez sur le logo PDF avec l'oeil

Visualiser / Enregistrer la recette : □ Afficher les prix Recette:  $\bigcirc$  de base (1501 g) multiplié (3002 g)

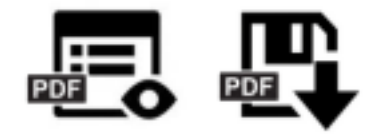

votre recette sortira en impression comme cela:

# **BASES: GANACHE MII**

## GANACHE Ã CADRER > 1501 g

**RèGLES 1 CM** 

DéCOUPE 3 X 2,2

**DéCOR FOURCHETTE 3 DENTS** 

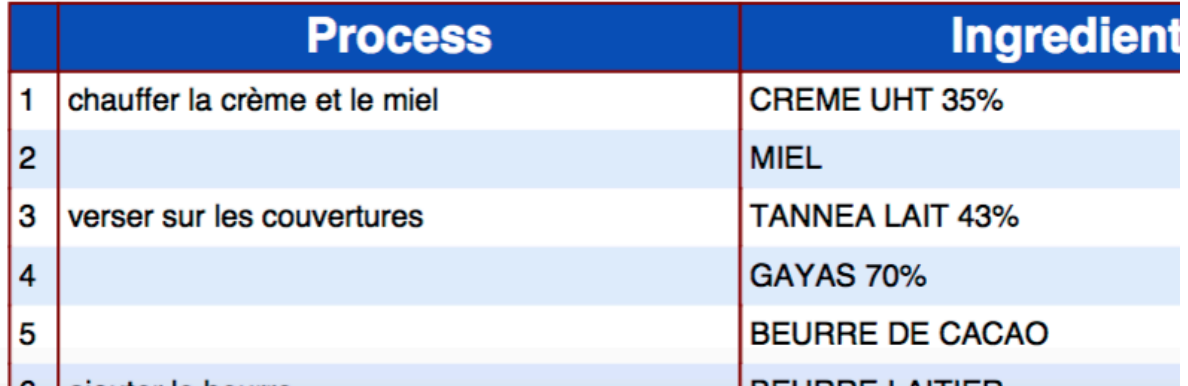

vous pouvez également l'enregistrer sur votre disque dur grace au bouton PDF enregistrer

er les prix

÷ ise (1501 g) plié (3002 g)

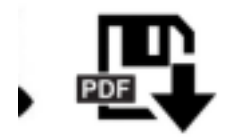

### 5- rechercher une recette

lorque vous aurez entré de nombreuses recettes dans votre base de données, afin de les retrouver facilement, plusieurs solutions:

-soit cliquer sur "recettes" où toutes vos recettes seront affichées par ordre alphabétique.

-soit taper un mot clé de la recette ou les premières lettres, par exemple pour la recette" miel" :

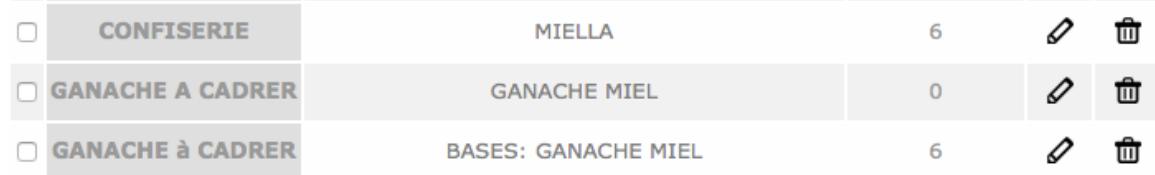

pour supprimer une recette,

cliquez sur l'icone "supprimer" à droite de la recette.

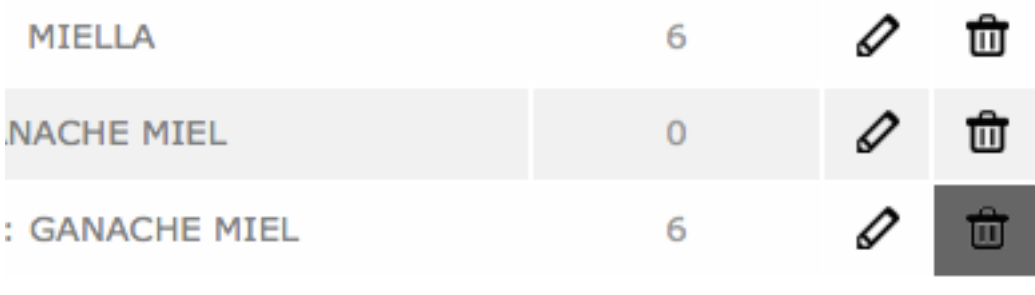